## Váš **HTC** Wildfire S Stručná príručka

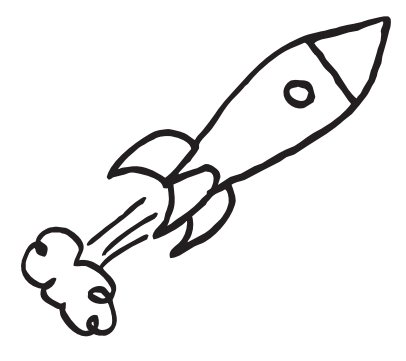

Úplnú používateľskú príručku a ďalšie užitočné zdroje informácií nájdete na www.htc.com/support. Prečítajte si aj príručku týkajúcu sa bezpečnosti a predpisov, ktorá sa nachádza v škatuli.

> **htc** quietly brilliant

91HOxxxx-xxM Rev.A

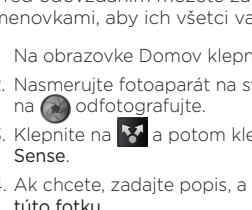

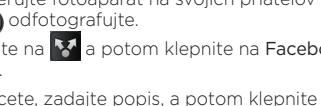

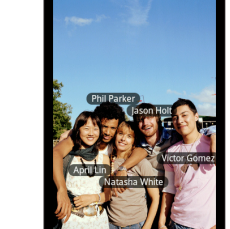

### E-mail

Ak ste pri prvom nastavení telefónu prihlásení na svoje konto Google, budete môcť posielať a prijímať správy služby Gmail.<br>Na obrazovke Domov stačí klepnúť na **minitel (\* 1888)** Na obrazovke Domov stačí klepnúť n

e-mailového konta, ktoré chcete nastaviť. Ak túto obrazovku nevidíte, stlačte  $\Xi$ , klepnite na Viac >

Pomocou aplikácie E-mail nastavte a spravujte ďalšie e-mailové kontá, ako je napríklad webmail, POP3, IMAP alebo kontá Exchange ActiveSync.

1. Na obrazovke Domov klepnite na  $\mathbb{R}$  > E-mail.

2. Na obrazovke Vyberte poskytovateľa e-mailu zvoľte typ

Nové konto a potom vyberte typ e-mailového konta.

3. Zadajte položky E-mailová adresa a Heslo pre svoje e-mailové konto.

4. Podľa pokynov na obrazovke dokončite nastavenie svojho e-mailového konta.

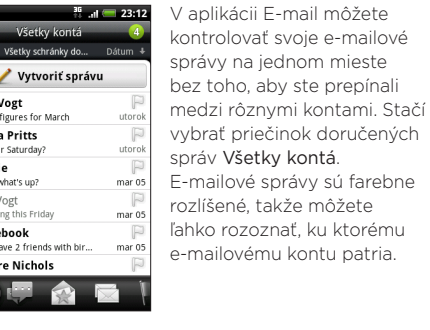

# Získajte aplikáciu HTC Sync

Softvér HTC Sync môžete použiť na synchronizáciu kontaktov, kalendára a ďalších údajov medzi počítačom a telefónom. Skopírujte aplikáciu HTC Sync z karty microSD, ktorú ste dostali spolu s telefónom, a nainštalujte aplikáciu do telefónu.

- 1. Na obrazovke Domov stlačte  $\equiv$  a potom klepnite na Nastavenie.
- 2. Klepnite na Napájanie a potom začiarknite políčko Zapnúť šetrič energie.
- 3. Klepnite na Zapnúť šetrič energie o a klepnutím na Nastavenie šetriča energie nastavte a vyberte možnosti šetriča energie.

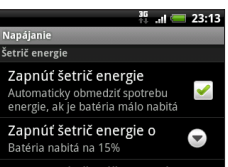

lastavenie šetriča energie iravte nastavenia, ktoré sa používa ije zapnutý režim úspory energie chle zavedenie

vchle zavedenie nite, ak chcete používať ktoré aplikácie z Market

- 1. Pripojte telefón k počítaču pomocou USB kábla, ktorý bol dodaný spolu s telefónom.
- 2. Keď sa objaví obrazovka Pripojiť k PC, klepnite na Disková jednotka a potom klepnite na Hotovo.
- 3. Na počítači otvorte svoju pamäťovú kartu v telefóne, ktorá je rozpoznaná ako vymeniteľný disk.
- 4. Skopírujte do počítača súbor HTCSync.exe.
- 5. Odpojte telefón, ako je pre bezpečné odstránenie vyžadované operačným systémom počítača.
- 6. Na počítači dvakrát kliknite na súbor HTCSync.exe a podľa pokynov na obrazovke nainštalujte aplikáciu HTC Sync.

2. Nasmerujte fotoaparát na svojich priateľov a klepnutím a odfotografujte.

3. Klepnite na **M** a potom klepnite na Facebook pre HTC Sense.

> Navštívte občas našu stránku podpory (www.htc.com/ support) a skontrolujte najnovšiu inováciu aplikácie HTC Sync, aby ste si ju mohli prevziať a nainštalovať.

### Otváranie a čítanie dokumentov

Ak potrebujete otvárať dokumenty alebo e-mailové prílohy vo formáte PDF, môžete si prevziať prezerač PDF z Android Market.

- 1. Na obrazovke Domov klepnite na
- 2. Stlačte  $\equiv$  a potom klepnite na Zdieľať. Uvidíte zoznam hier a aplikácií, ktoré ste prevzali a nainštalovali z Android Market.

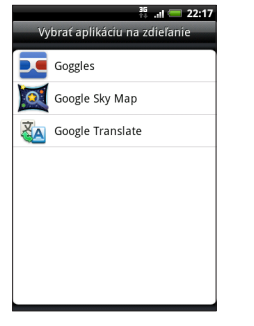

Používateľská príručka je uložená na karte SD alebo je k dispozícii na našej webovej stránke (www.htc.com/ support).

Ak potrebujete otvárať a prezerať dokumenty (.doc), pracovné zošity (.xls), súbory Microsoft PowerPoint (.ppt) a textové súbory (.txt), prevezmite si program Quickoffice z HTC Hub.

## Tipy na úsporu energie batérie

Tu je niekoľko rád, ako môžete urobiť čo najviac na jedno nabitie batérie.

### Vypnutie automatických aktualizácií

- 1. Na obrazovke Domov klepnite na  $\mathbb{R}$  > Friend Stream.
- 2. Klepnite do okna s nápisom Čo máte na mysli? a zadajte nový status.
- 3. Klepnite na  $\emptyset$  a potom vyberte, čo chcete k svojmu textu na Twitter alebo zmene statusu pridať. Môžete priložiť obrázok, umiestnenie na mape alebo odporúčanie aplikácie.
- 4. Klepnite na Pridať.

#### Komentovanie na Facebooku a označovanie príspevkov ako "Páči sa mi to"

Pre niektoré aplikácie, ako je napríklad Počasie, vypnite automatické aktualizácie. V aplikácii Počasie stlačte **; in** klepnite na Nastavenie a potom zrušte začiarknutie políčka Aktualizovať automaticky.

### Zapnutie úspory energie

Nastavte, aby telefón automaticky prepol do režimu úspory energie, keď nabitie batérie klesne na určitú úroveň.

# Nasnímajte, označte a zdieľajte

Zdieľanie fotografií, ktoré ste nasnímali fotoaparátom, na Facebooku alebo iných spoločenských sieťach je ľahké. Pred odovzdaním môžete zadať názov a potom označiť menovkami, aby ich všetci vaši priatelia mohli vidieť.

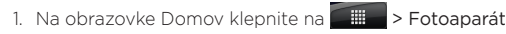

4. Ak chcete, zadajte popis, a potom klepnite na Označiť túto fotku.

5. Klepnite kdekoľvek blízko priateľa.

Zo zobrazeného zoznamu vyberte meno priateľa.

6. Po dokončení označovania fotografie klepnite na Hotovo.

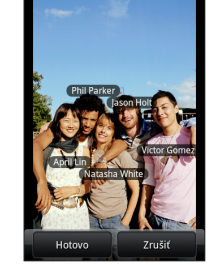

7. Klepnite na Odovzdať.

8. Vyberte album, do ktorého nahrať, a nastavte súkromie odovzdávanej fotky.

### 9. Klepnite na Hotovo.

### Užite si aplikácie so svojimi priateľmi

Android Market obsahuje tisíce hier a aplikácií, ktoré si môžete prevziať do svojho telefónu. Svoje obľúbené môžete okamžite odporučiť okruhu svojich priateľov, aby si ich mohli tiež prevziať.

Priatelia môžu nájsť aplikáciu a prevziať ju z Android Market len v prípade, že používajú telefón so systémom Android.

3. Klepnite na aplikáciu a potom vyberte, ako ju chcete zdieľať.

Keď vaši priatelia uvidia prepojenie vo vašej odoslanej správe, e-mailovej správe alebo aktualizovanom statuse, môžu klepnutím na toto prepojenie priamo prejsť na hru alebo aplikáciu v Android Market a prevziať ich.

- Dinne
- Hev. l lim V Face You h Clai

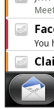

## Majte prehľad o svojich priateľoch

Miniaplikácia Friend Stream vás spojí s vašimi spoločenskými sieťami. Na jednom kanáli zdieľajte a majte prehľad o zmenách statusu svojich priateľov v obľúbených spoločenských sieťach, ako je napríklad Facebook a Twitter. S miniaplikáciou Friend Stream môžete ľahko sledovať správy o statuse svojich priateľov, odovzdané kao konfersinger fotografie, upozornenia a iné – prípadne môžete komentovať a pridávať vlastné príspevky.

## $\frac{36}{236}$  and  $\frac{36}{236}$  and  $\frac{36}{236}$ Všetky aktualizácie máte na mysli? **Jennifer Singer** Anybody wants to<br>meet up this Friday night? Tu 1 komentár Alisa Pritts Can't wait for the  $\mathbf{F} = \mathbf{F} \cdot \mathbf{F}$

#### Aktualizácia vášho statusu

Klepnite na aktualizovaný status osoby a môžete robiť nasledovné:

- Klepnutím na fotku alebo názov albumu v aktualizovanom statuse zobrazíte fotky v albume a môžete ich komentovať.
- Klepnutím na Páči sa mi to alebo Nepáči sa mi to ohodnoťte aktualizovaný status osoby.
- Klepnite na Napíšte komentár a zadajte, čo si myslíte o aktualizovanom statuse osoby.

## Predtým, ako spravíte čokoľvek iné, si prečítajte túto príručku

#### Nabíjanie batérie

Batéria v telefóne ešte nebola nabíjaná. Je dôležité, aby ste počas nabíjania telefónu nevyberali batériu. Mohli by ste tým poškodiť telefón. Nepokúšajte sa ho ani rozoberať. (Môžete tým zrušiť platnosť záruky.)

#### Dôkladne zvážte voľbu volacieho režimu.

V závislosti od spôsobu používania telefónu môžete naozaj rýchlo využiť všetky možnosti širokopásmového pripojenia na Internet. Pred použitím telefónu vám odporúčame poradiť sa ohľadom sadzieb za prenos dát so svojím mobilným operátorom.

#### Informujte sa ohľadom práv týkajúcich sa ochrany osobných údajov.

Niektoré krajiny majú prísne zákony ohľadom toho, ako a kedy môžete nahrávať telefonické rozhovory. Pred použitím funkcie nahrávania na telefóne je vhodné oboznámiť sa so zákonmi v krajine, v ktorej bývate.

#### A nakoniec niekoľko dôležitých slov od nášho právnického tímu (OBMEDZENIE TÝKAJÚCE SA ŠKODY)

. Posuňte držiak na kartu SIM v smere nápisu "OPEN' (OTVORENÉ) (vyleptané na držiaku karty SIM) a potom ho preklopením otvorte.

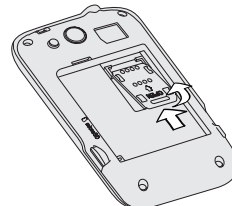

V maximálnej miere, akú dovoľuje aplikovateľné právo, nebudú spoločnosť HTC a jej dcérske spoločnosti voči Vám, žiadnemu používateľovi ani ľubovoľnej tretej strane zodpovedné za žiadne nepriame, zvláštne, následné, náhodné alebo trestné škody žiadneho druhu, či už vyplynuli zo zmluvy alebo nedbalosti vrátane (ale bez obmedzenia na ne) zranenia, straty príjmov, povesti, podnikateľských príležitostí, údajov a/alebo straty ziskov, bez ohľadu na predvídateľnosť uvedeného alebo či bolo spoločnosťou HTC alebo jej dcérskymi spoločnosťami upozornené na možnosť takýchto škôd. A v žiadnom prípade nemôže celková zodpovednosť spoločnosti HTC alebo jej dcérskych spoločností presiahnuť sumu prijatú od Vás, bez ohľadu na právnické podklady, na základe ktorých je tento krok vykonaný. Týmto nie sú ovplyvnené žiadne zákonné práva, ktoré nie sú predmetom vyhlásenia.

# Zoznámte sa so svojím telefónom

## Pred zapnutím telefónu

- 1. Na obrazovke Domov klepnite na  $\equiv$
- 2. Klepnite na Nastavenie > Bezdrôtová komunikácia a siete.
- 3. Začiarknutím políčka Wi-Fi zapnete Wi-Fi.
- 4. Klepnite na Nastavenie Wi-Fi a potom vyberte sieť Wi-Fi, ku ktorej sa chcete pripojiť.

Pred stlačením tlačidla ZAPNÚŤ/VYPNÚŤ sa uistite, či ste telefón správne pripravili.

### Vytiahnutie fólie z batérie

1. Prstom otvorte zadný kryt pomocou malej štrbiny umiestnenej pri tlačidle ZAPNÚŤ/VYPNÚŤ.

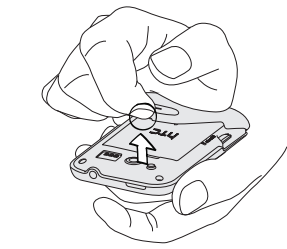

2. Vytiahnite batériu a odstráňte fóliu, ktorá je okolo nej otočená.

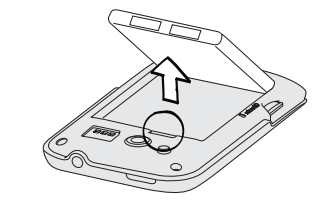

### Vloženie karty SIM

2. Vložte kartu SIM pozlátenými kontaktmi smerom nadol a odrezaným rohom smerom od zásuvky na kartu SIM. Zasuňte kartu SIM úplne do zásuvky. Uistite sa, či je karta SIM zasunutá podľa dvoch vodidiel na zásuvke.

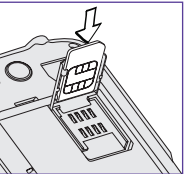

3. Zatvorte držiak karty SIM a potom ho zasuňte v opačnom smere než je označený nápisom "OPEN" (OTVORENÉ).

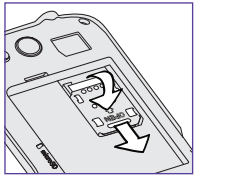

- 1. Na obrazovke Domov klepnite na  $\Box$  > Ľudia.
- 2. Klepnite na Pridať kontakt. Potom do príslušných polí zadajte kontaktné informácie.
- 3. Nalistujte na spodok obrazovky. Potom klepnite na Uložiť.

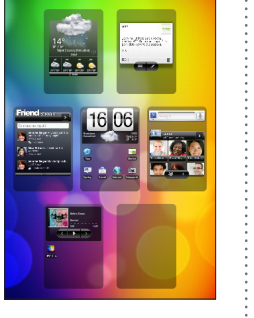

 $36$ <sub>and</sub>  $-16:06$ 

## Vaša obrazovka Domov

2. Stlačte najprv spodnú časť zadného krytu zarovnanú podľa otvorov umiestnených v spodnej časti zadnej strany telefónu.

HTC Wildfire S je možné ľahko prispôsobiť celofarebnými vzhľadmi, užitočnými miniaplikáciami a setmi zvukov pre upozornenia, ktoré si môžete prevziať priamo do telefónu.

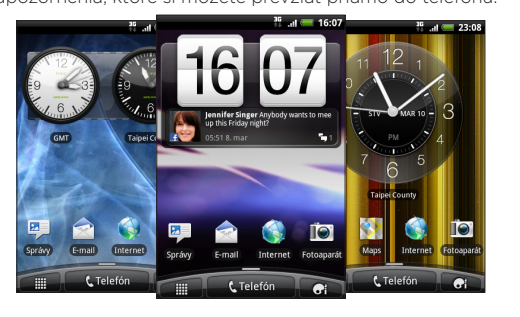

### Prispôsobenie obrazovky Domov

Obrazovka Domov obsahuje sedem panelov, ktoré môžete prispôsobiť. (Stačí zoštipnúť obrazovku Domov a uvidíte všetkých sedem.)

Na obrazovke Domov klepnite na tlačidlo Prispôsobiť **at** vyberte, čo chcete zmeniť.

# Pripojenie k Internetu

Buďte online vďaka dátovému pripojeniu telefónu alebo sieti Wi-Fi.

#### Pomocou dátového pripojenia

Je to jednoduché. Keď svoj telefón zapnete po prvýkrát (s vloženou kartou SIM), mal by sa automaticky pripojiť k dátovým službám Vášho mobilného operátora. Ak je k dispozícii zoznam mobilných operátov, spomedzi ktorých je možné vybrať, dbajte na to, aby ste pre svoju kartu SIM vybrali správneho. Ak si nie ste istí, obráťte sa na poskytovateľa služieb.

### Pomocou Wi-Fi

# Surfovanie na webe je také ľahké

HTC Wildfire S vám umožňuje zábavné a ľahké prehľadávanie webu na cestách. Vychutnajte si prehľadávanie vo viacerých oknách a zobrazujte text na webových stránkach s automaticky zmenenou veľkosťou a zalomením riadkov aj počas zväčšovania a zmenšovania. Môžete dokonca rýchlo vyhľadávať veci na serveroch Google alebo Wikipedia, stačí ich zvýrazniť.

# Zostaňte v kontakte

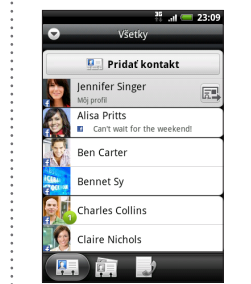

V aplikácii Ľudia uvidíte svoje kontakty z konta Google, Facebook® a aj konta Exchange ActiveSync®, ak ste na telefóne prihlásení na tieto kontá. Popri podrobnostiach o kontakte môžete tiež vidieť aktualizácie statusu a pripomenutia narodením svojich priateľov na službe Facebook alebo Twitter™.

Ak máte ďalšie kontakty na karte SIM, môžete ich všetky jedným krokom importovať do telefónu:

1. Na obrazovke Domov klepnite na  $\Box$  > Ľudia.

- 2. Stlačte  $\equiv$  a potom klepnite na Import/Export > Importovať z karty SIM.
- Ak máte na telefóne konto Google alebo Exchange ActiveSync, vyberte to konto, do ktorého chcete vložiť svoje kontakty.
- 3. Stlačte  $\Xi$  a potom klepnite na Vybrať všetko > Uložiť.

Môžete aj pridať nové kontakty:

### Opätovné nasadenie batérie a zadného krytu

1. Vložte batériu (odizolovanými medenými kontaktmi dopredu) do priehradky na batériu.

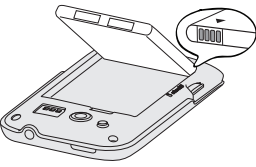

3. Zatlačte boky a vrchnú časť zadného krytu nadol, čím zaistíte kryt na miesto. Keď kryt dosadne na svoje miesto, budete počuť zacvaknutie. Nabíjanie batérie

Na nabíjanie telefónu používajte dodávaný napájací adaptér a USB kábel.

Kde je karta microSD? Karta microSD už je vložená v telefóne. Ak potrebujete kartu microSD vytiahnuť, jednoducho ju vysuňte. Keď ju znova vkladáte, zatlačte ju, kým nezacvakne na mieste.

### Nastavenie telefónu

Pri prvom zapnutí telefónu sa objaví sprievodca prenosom kontaktov do nového telefónu HTC pomocou Bluetooth, nastavením e-mailových kont a kont spoločenských sietí atď. Nezabudnite sa prihlásiť na svoje konto Google™, aby ste mohli na telefóne používať aplikácie Google, ako sú napríklad Gmail™ a Android Market™.

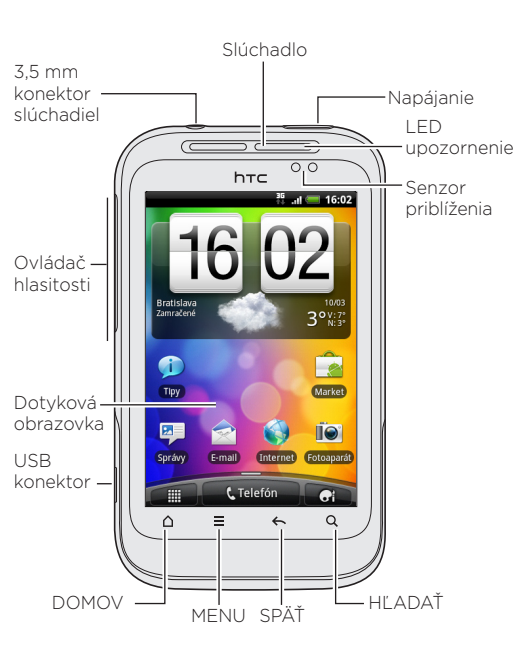